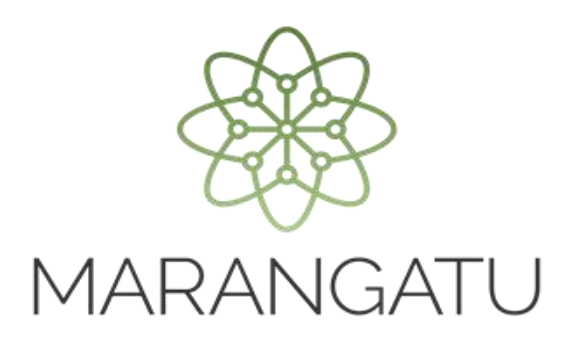

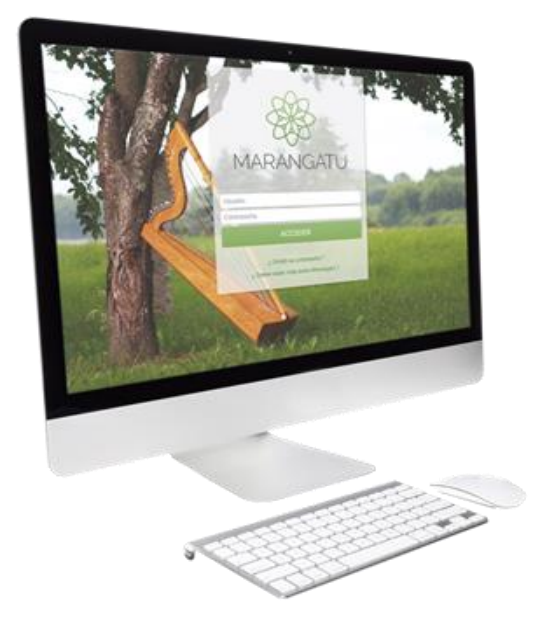

#### **Cómo cambiar el tipo de Terceo Autorizado**

A través del Sistema Marangatú

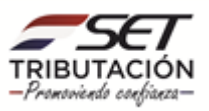

• **Paso 1 -** Ingrese al Sistema Marangatú con su usuario y clave de acceso.

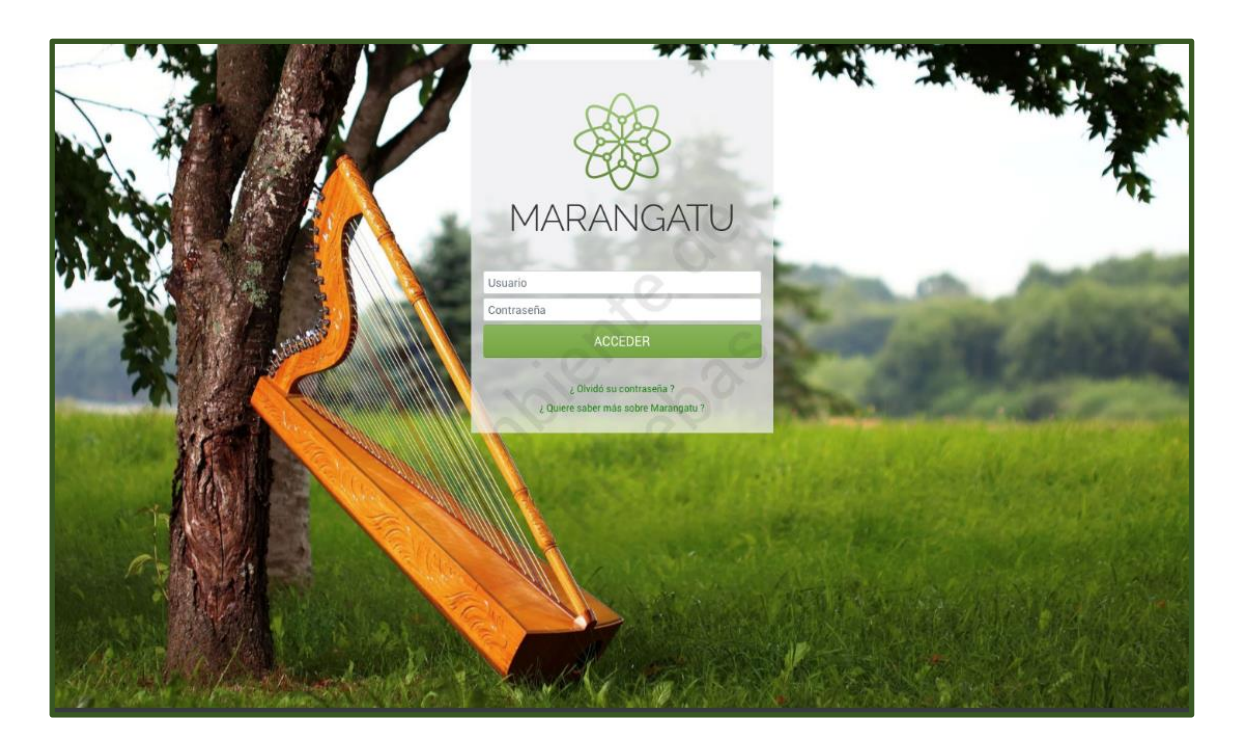

• **Paso 2 -** Luego, en el Menú Principal seleccione el Módulo Terceros Autorizados/Cambiar Tipo Tercero Autorizado.

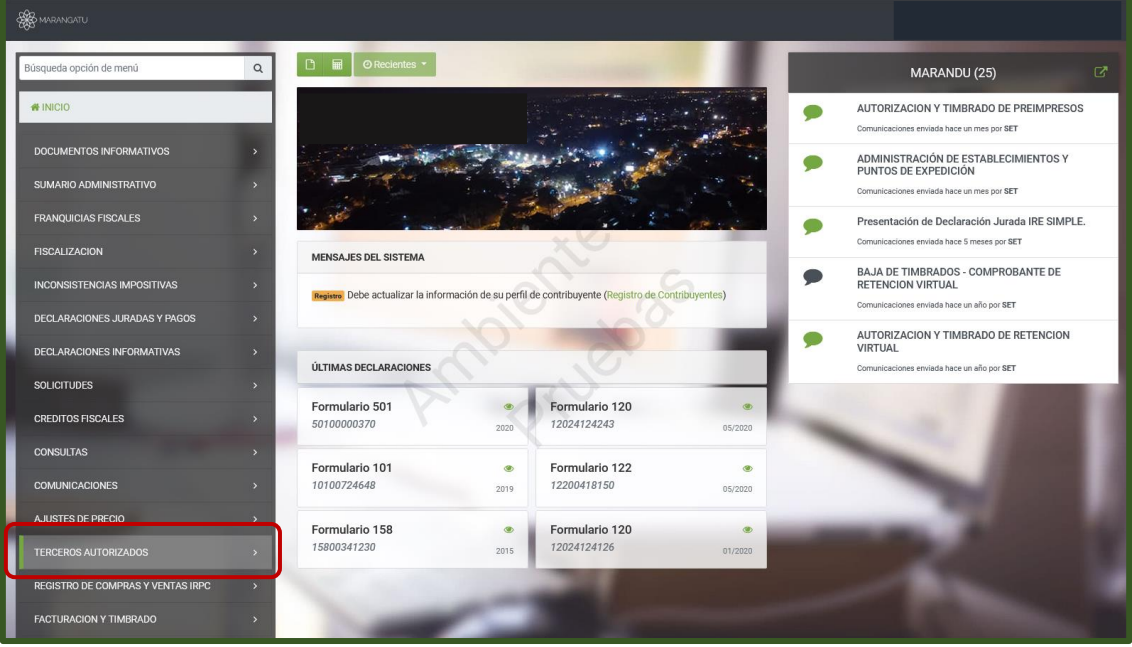

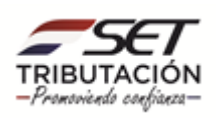

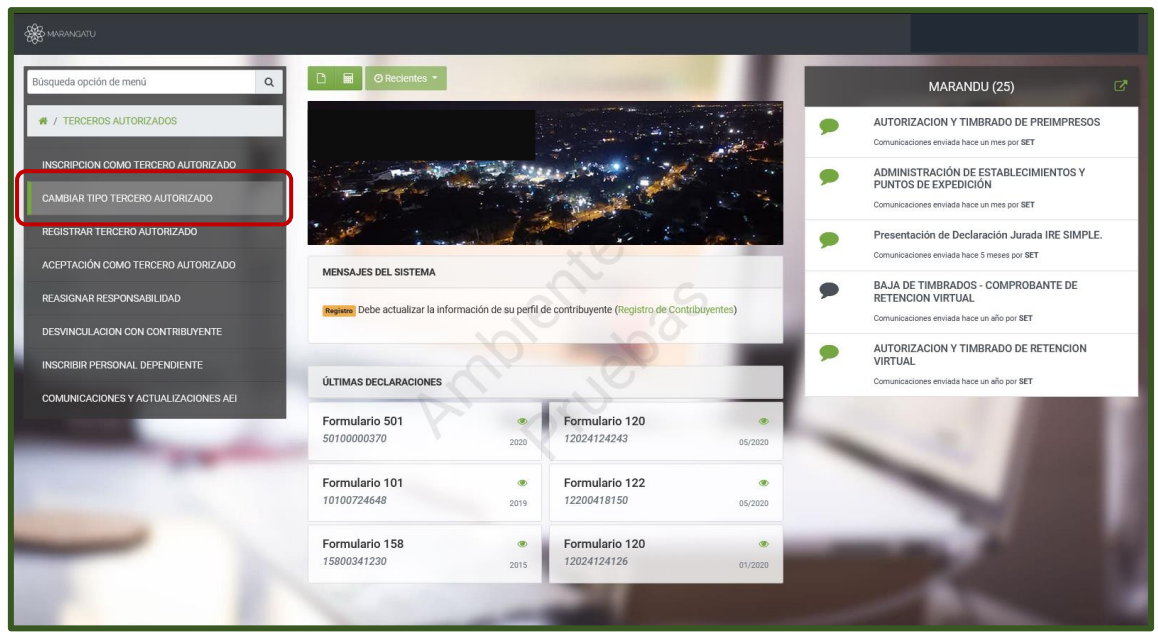

• **Paso 3 –** A continuación, el sistema le desplegara las opciones del nuevo tipo de tercero para seleccionar uno debe hacer clic y luego debe presionar la opción Procesar.

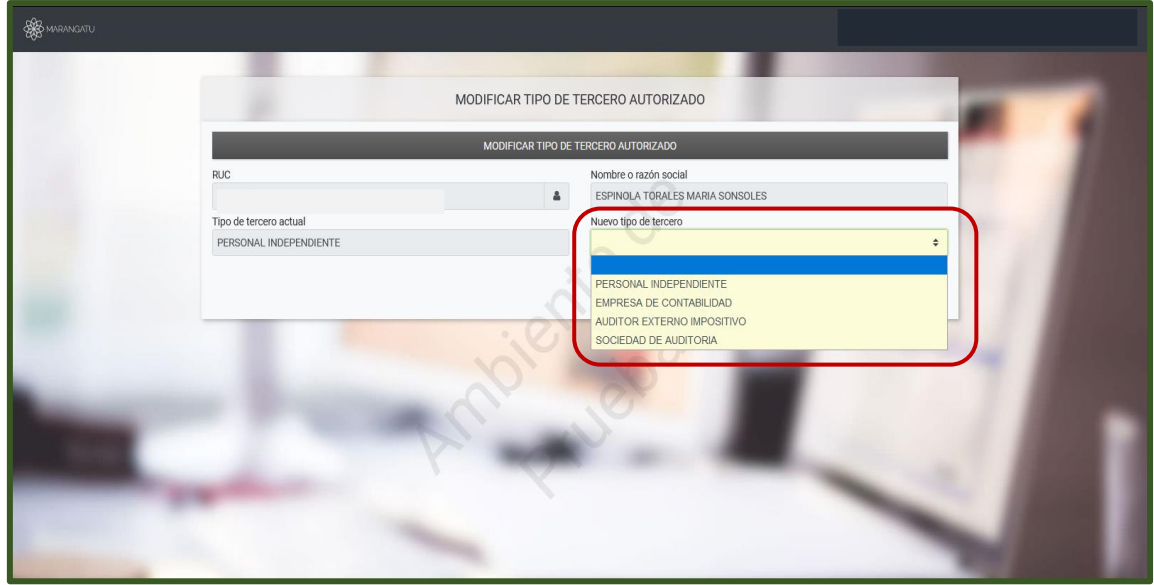

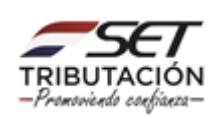

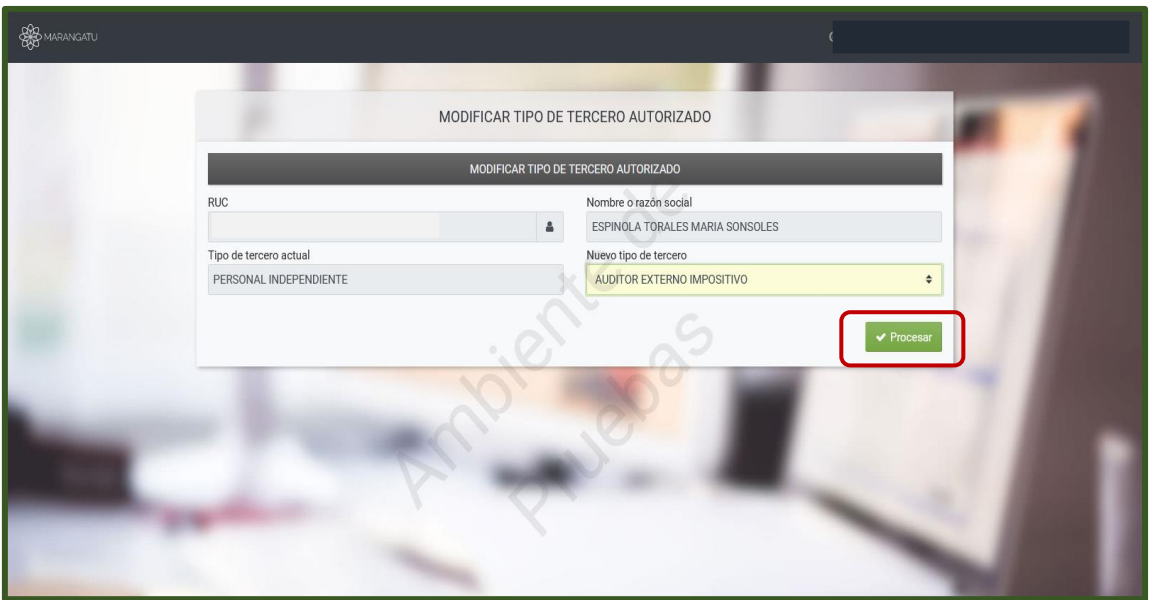

• **Paso 4 –** Seguidamente, el sistema le desplegara un mensaje ¿Esta seguro que desea realizar el cambio de tipo de tercero autorizado? de estar seguro debe presionar la opción Realizar Cambio.

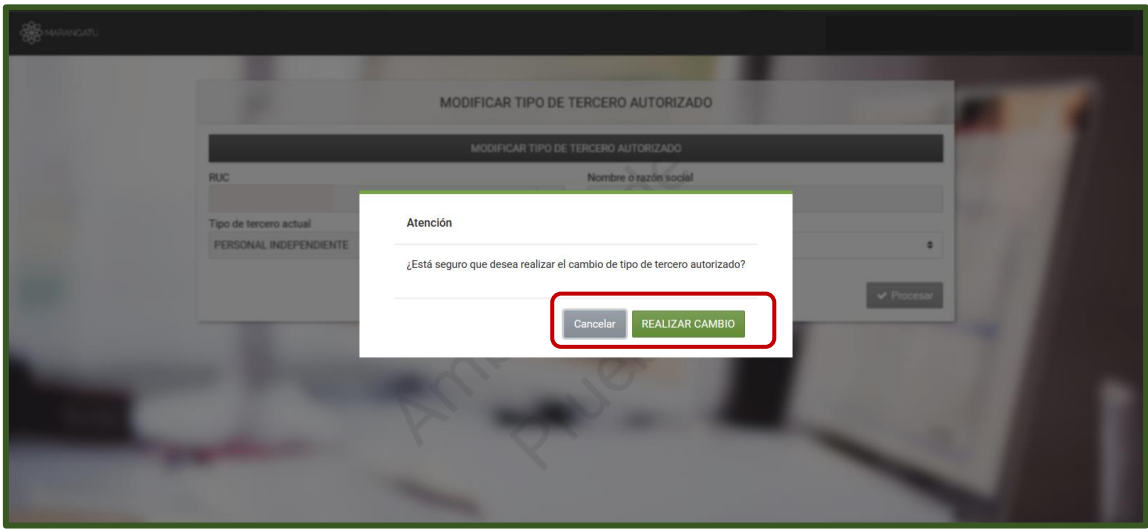

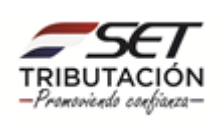

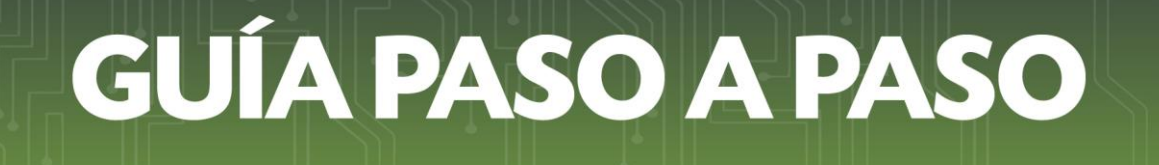

• **Paso 5 –** Seguidamente, visualizara un mensaje de aprobación o rechazo de la solicitud enviada.

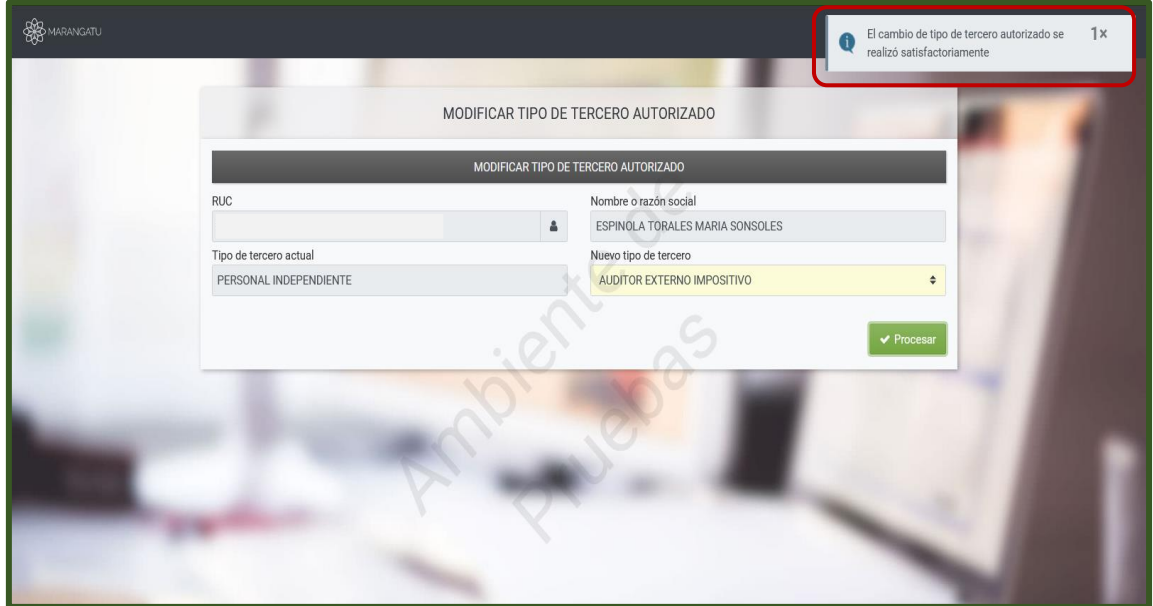

#### **Dirección de Asistencia al Contribuyente y de Créditos Fiscales Abril 2021**

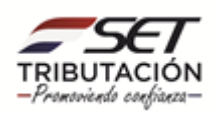